# Active Fabric Manager (AFM) Plug-in for VMware vCenter Virtual Distributed Switch (VDS) CLI Guide

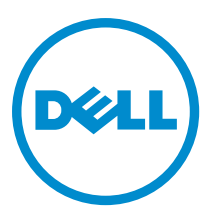

# Notes, Cautions, and Warnings

NOTE: A NOTE indicates important information that helps you make better use of your computer. W

CAUTION: A CAUTION indicates either potential damage to hardware or loss of data and tells you how to avoid the problem.

WARNING: A WARNING indicates a potential for property damage, personal injury, or death.

#### **©** 2013 Dell Inc.

Trademarks used in this text: Dell™, the Dell logo, Dell Boomi™, Dell Precision™ , OptiPlex™, Latitude™, PowerEdge™, PowerVault™, PowerConnect™, OpenManage™, EqualLogic™, Compellent™, KACE™, FlexAddress™, Force10™ and Vostro™ are trademarks of Dell Inc. Intel®, Pentium®, Xeon®, Core® and Celeron® are registered trademarks of Intel Corporation in the U.S. and other countries. AMD® is a registered trademark and AMD Opteron™, AMD Phenom™ and AMD Sempron™ are trademarks of Advanced Micro Devices, Inc. Microsoft®, Windows®, Windows Server®, Internet Explorer®, MS-DOS®, Windows Vista® and Active Directory® are either trademarks or registered trademarks of Microsoft Corporation in the United States and/or other countries. Red Hat® and Red Hat® Enterprise Linux® are registered trademarks of Red Hat, Inc. in the United States and/or other countries. Novell® and SUSE® are registered trademarks of Novell Inc. in the United States and other countries. Oracle® is a registered trademark of Oracle Corporation and/or its affiliates. Citrix®, Xen®, XenServer® and XenMotion® are either registered trademarks or trademarks of Citrix Systems, Inc. in the United States and/or other countries. VMware®, vMotion®, vCenter®, vCenter SRM™ and vSphere® are registered trademarks or trademarks of VMware, Inc. in the United States or other countries. IBM® is a registered trademark of International Business Machines Corporation.

2013 - 12

Rev. A00

# **Contents**

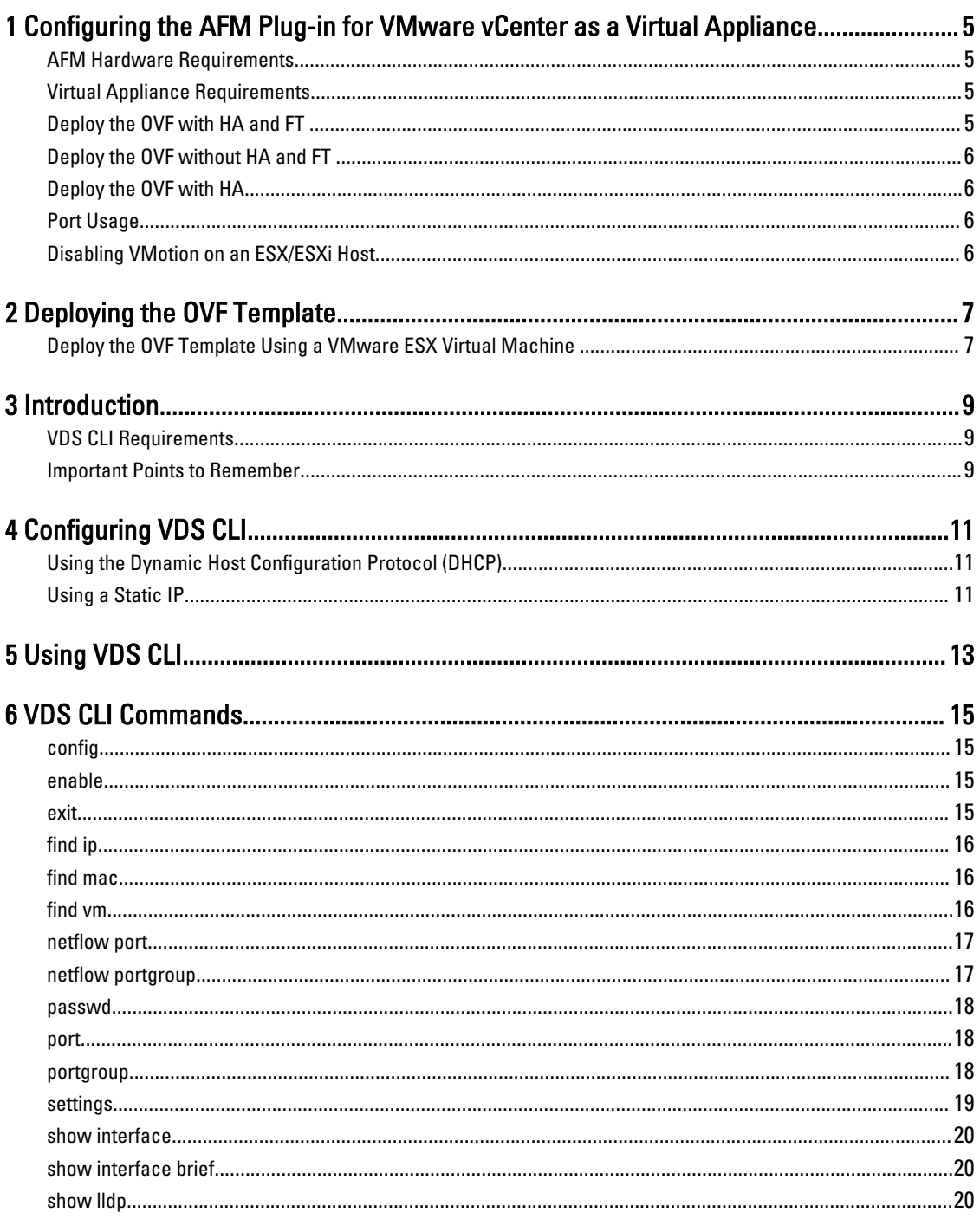

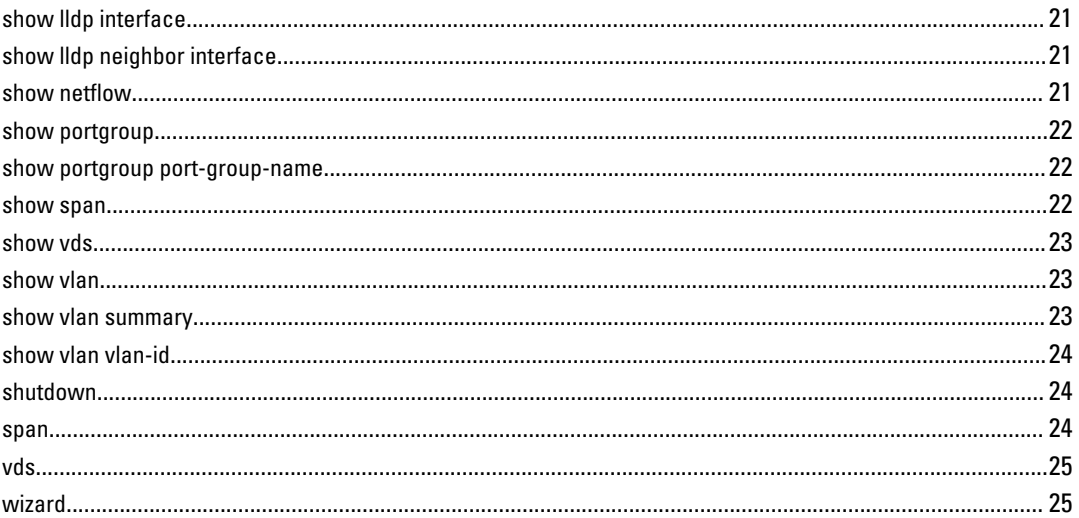

1

# <span id="page-4-0"></span>Configuring the AFM Plug-in for VMware vCenter as a Virtual Appliance

You can deploy the Active Fabric Manager (AFM) plug-in as a virtual appliance on a VMware ESX virtual machine (VM). The instructions in this document assume you have already installed and configured an AFM-VDS or VDS host where you plan to run the AFM VDS CLI. For additional information about installing and configuring the ESX virtual host machine, consult the VMware documentation.

# AFM Hardware Requirements

Disk Space 1TB 7.2K RPM SATA 3.5 Hot Plug Hard Drive System Type 64-bit operating system Processor Intel Xeon E5620 2.4Ghz, 12M Cache,Turbo, HT, 1066MHz Max Memory Memory 32GB Memory (8x4GB), 1333MHz Dual Ranked LV RDIMMs for two processors, Advanced ECC

### Virtual Appliance Requirements

The AFM plug-in runs as a virtual appliance. It requires the following software to host the solution:

• VMware vSphere Hypervisor (ESXi) 5.0 and higher (must meet virtual appliance, port access, and listening port requirements)

**NOTE:** VMware vCenter is required for high availability (HA) and fault tolerance (FT).

# Deploy the OVF with HA and FT

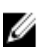

NOTE: HA is not required. However, Dell Networking strongly recommends a dual-server configuration with HA for resiliency.

The following are required to implement HA and FT using a VMware ESX VM:

- VMware vCenter 5.0 Standard License
- ESXi 5.0 Enterprise Plus License
- Internet small computer system interface (iSCSI) or Fiber Channel Central Storage
- Shared storage for the open virtualization format (OVF)

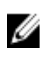

NOTE: By default, the AFM VM central processing unit (CPU) is set to 2. To use the HA feature, change the virtual CPU to 1.

# <span id="page-5-0"></span>Deploy the OVF without HA and FT

The following are required to deploy the AFM plug-in without the HA/FT solution, using a VMware ESX VM:

- VMware ESXi 5.0 Open Source License
- Servers (rack or blade switch)
- Shared storage for the OVF

NOTE: By default, the AFM VM CPU is set to 2. M

# Deploy the OVF with HA

When you deploy the AFM plug-in with HA only using a VMware ESX VM, the requirements are as follows:

- VMware ESXi 5.0 Open Source License
- Shared storage for the OVF

NOTE: By default, the AFM plug-in VM CPU is set to 2. To use the HA feature, change the virtual CPU to 1.

# Port Usage

The following table lists the default ports used by the VDS CLI services. To troubleshooting connectivity issues with the AFM plug-in server, use the following table:

#### Table 1. Ports used for AFM VDS CLI

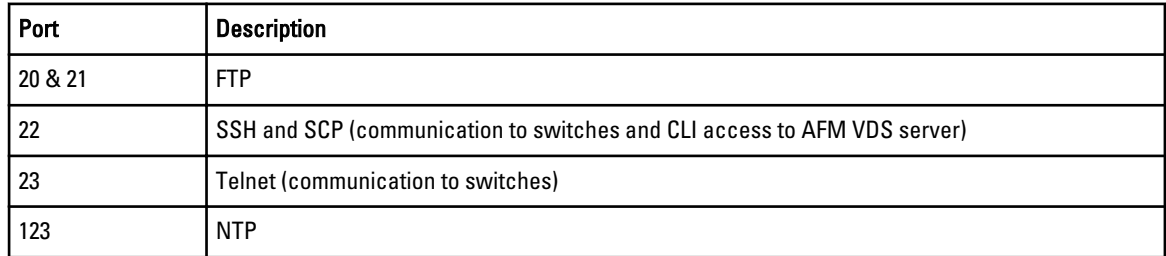

### Disabling VMotion on an ESX/ESXi Host

For information on how to disable VMotion on an VMware ESX/ESXi host, see the VMware documentation at [http://](http://kb.vmware.com/selfservice/microsites/search.do?language=en_US&cmd=displayKC&externalId=1010376) [kb.vmware.com/selfservice/microsites/search.do?language=en\\_US&cmd=displayKC&externalId=1010376](http://kb.vmware.com/selfservice/microsites/search.do?language=en_US&cmd=displayKC&externalId=1010376) or perform a search in the VMware knowledge using the key words "Disabling VMotion on an ESX/ESXi host."

# <span id="page-6-0"></span>Deploying the OVF Template

You can deploy the open virtualization format (OVF) template with the VMware ESX virtual machines.

### Deploy the OVF Template Using a VMware ESX Virtual Machine

Before you can configure and use the AFM plug-in, deploy the provided OVF template on a VM on your ESX/ESXi server.

NOTE: By default, the AFM plug-in VM CPU is set to 2. To use the HA, FT, or both, change the virtual CPU to 1. Ø

#### To deploy the AFM plug-in OVF with the vSphere client:

- 1. Start the VMware vSphere 5.1 client on your ESX server or vCenter.
- 2. Copy the AFM plug-in OVF template files from the directory where you have stored the AFM package to the location that the vSphere client can access it.

NOTE: If you are using HA or HA with FT, make sure that the OVF uses shared storage. To enable FT, select Ø the virtual host and then right click to select the Fault Tolerance > Turn On Fault Tolerance option.

- 3. In the vSphere client, select  $File$  > Deploy OVF Template.
- 4. Choose the Deploy from file option and browse to where you copied the AFM plug-in OVF file.
- 5. Select the AFMVDSCLI.2.0.0.ovf file and then click the Next button.

NOTE: To ensure that the AFM plug-in has the required disk space for all storage to be immediately allocated, Ø select the Thick Provision Lazy Zero option on the Disk Format screen.

6. Start the VM.

# <span id="page-8-0"></span>Introduction

The AFM plug-in for VMware vCenter virtual distributed switch (VDS) feature allows you to configure a virtual switch using a CLI. The application communicates with the VMware vCenter for VDS information and provides CLI access to VDSs in virtualized infrastructures.

The plug-in supports secure shell (SSH) access to the CLI, which is based on the Dell Networking operating system (OS).

# VDS CLI Requirements

- vCenter 5.1 or later
- 40 GB of disk space
- 7.2K RPM SATA 3.5 Hot Plug Hard Drive
- 64–bit operating system
- Intel Xeon E5620 2.4Ghz processor, 12M Cache, Turbo, HT, 1066MHz Max Memory
- 4 GB memory, 1333MHz Dual Ranked LV RDIMMs for two processors, Advanced ECC

### Important Points to Remember

- At least one Ethernet card is required. By default, the plug-in uses  $\text{eth0.}$
- The default username is vadmin and the default password is vadmin123.
- This feature is not available in the AFM graphic user interface (GUI).
- You can only manage VDS and its entities using the VDS CLI. You cannot manage any other vCenter components using the VDS CLI.
- VDS is managed separately and is not considered part of the network fabric.
- You cannot use the VDS CLI to update your vCenter credentials.
- You can use the administrator account to create user accounts, but users with view-only CLI privileges cannot create user accounts.
- All commands are lower-case. VMware entities are case-sensitive.

# <span id="page-10-0"></span>Configuring VDS CLI

During AFM VDS CLI setup, a CLI-based wizard assists you in configuring the VMware vCenter after OVF deployment. The virtualization setup wizard launches each time the administrator logs in until you provide the required configuration information. To change configuration information, you can launch this wizard at any time using the  $wizard$  command in CONFIGURATION mode. To create an administrative account, you must provide your vCenter credentials.

# Using the Dynamic Host Configuration Protocol (DHCP)

To configure the AFM plug-in for VMware vCenter VDS command line interface (CLI) using DHCP:

- 1. Start the VDS CLI session using SSH.
- 2. Log in using your username and password.
	- The default username is vadmin and the default password is vadmin123.

After you enter your username and password, the software checks for a network connection. If you have configured a connection, no further action is needed. If you have not configured a connection, you are prompted for the connection information.

- **3.** Enter  $\vee$  to use DHCP then press  $\odot$  to continue the configuration process.
- 4. For a dual-server configuration using HA, enter two different IP addresses for the primary and backup servers. For a single-server configuration without HA, enter a single IP address.

**MOTE:** HA is not required. However, Dell Networking strongly recommends a dual-server configuration with HA for resiliency.

**5.** Enter the IP or URL for the search domain then press  $\circ$  to continue the configuration.

The software checks for existing vCenter credentials. If you have configured the vCenter credentials, no further action is needed. If you have not configured the vCenter credentials, you are prompted for the vCenter credentials.

- 6. Enter your vCenter credentials. You must enter a valid vCenter URL, username, and password. For security, the password is hidden.
- 7. OPTIONAL: Create a new user account by creating a unique username and password. If there are no existing accounts, the software prompts you to create a new user account.

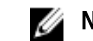

**NOTE:** To confirm the password, enter it twice.

# Using a Static IP

- 1. Start the VDS CLI session using SSH.
- 2. Log in using your username and password.

The default username is vadmin and the default password is vadmin123.

After you enter your username and password, the software checks for a network connection. If you have configured a connection, no further action is needed. If you have not configured a connection, you are prompted for the connection information.

**3.** Enter n to use a static host then press  $\mathcal Q$  to continue the configuration process.

4. For a single-server configuration without HA, enter a single IP address. You cannot configure dual servers for HA using a static IP address.

**MOTE:** HA is not required. However, Dell Networking strongly recommends a dual-server configuration with HA for resiliency.

- 5. Enter the gateway router IP address (the network access point).
- **6.** Enter the network mask (the routing prefix).
- 7. Enter the IP or URL for the search domain then press  $Q$  to continue the configuration.

The software checks for existing vCenter credentials. If you have configured the vCenter credentials, no further action is needed. If you have not configured the vCenter credentials, you are prompted for the vCenter credentials.

- 8. Enter your vCenter credentials. You must enter a valid vCenter URL, username, and password. For security, the password is hidden.
- 9. OPTIONAL: Create a new user account by creating a unique username and password. If there are no existing accounts, the software prompts you to create a new user account.

**NOTE:** To confirm the password, enter it twice.

# <span id="page-12-0"></span>Using VDS CLI

The following list describes the VDS CLI modes:

NOTE: You can enter a question mark after the command prompt in any mode to view a list of available commands. Ø You can also enter the  $ext{exit}$  command to exit the current mode (or the application, if you are in DEFAULT mode).

• DEFAULT mode — This is the default mode when you log in. In DEFAULT mode, the command prompt ends with  $>$ . The following commands are available in DEFAULT mode:

- [enable](#page-14-0)
- [vds](#page-24-0)
- [exit](#page-14-0)

NOTE: If you use the exit command in DEFAULT mode, the application closes.

• ENABLE mode — This mode enables additional commands, including the  $confiq$  command. To enter ENABLE mode, use the enable command. In **ENABLE** mode, the command prompt ends with #.

**NOTE:** No password is required to enter **ENABLE** mode.

The following commands are available in ENABLE mode:

- [config](#page-14-0)
- [passwd](#page-14-0)
- [settings](#page-14-0)
- [show vds](#page-22-0)
- [vds](#page-24-0)
- [wizard](#page-24-0)
- [exit](#page-14-0)

• CONFIG mode — This mode allows you to configure VDS settings. To enter CONFIG mode, use the  $\text{config}$ command. In CONFIG mode, the command prompt ends with  $(config)$  #.

The following commands are available in CONFIG mode:

- [config](#page-14-0)
- $-$  [find ip](#page-15-0)
- [find mac](#page-14-0)
- [find vm](#page-15-0)
- [port](#page-17-0)
- [portgroup](#page-14-0)
- [show interface](#page-19-0)
- [show interface brief](#page-19-0)
- [show lldp](#page-19-0)
- [show lldp interface](#page-20-0)
- [show netflow](#page-20-0)
- [show portgroup](#page-21-0)
- [show span](#page-21-0)
- [show vlan](#page-22-0)
- [show vlan summary](#page-22-0)
- [show vlan vlan-id](#page-23-0)

– [exit](#page-14-0)

VDS mode — This mode allows you to configure the virtual switch. To enter VDS mode, use the  $\text{vds}$  command. In VDS mode, the command prompt ends with VDS — [*switch-name*]#, where *switch-name* is the name of the switch.

NOTE: To enter VDS mode, enter CONFIG mode, then use the  $\text{vds}$  command.

To enter VDS CONFIG mode, enter VDS mode, then use the config command.

The following commands are available in VDS CONFIG mode:

- [netflow port](#page-16-0)
- [netflow portgroup](#page-16-0)
- [port](#page-17-0)
- [portgroup](#page-17-0)
- [span](#page-23-0)
- [exit](#page-14-0)
- PORT mode This mode allows you to configure the specified port. To enter PORT mode, use the  $port$  command. In PORT mode, the command prompt ends with VDS — [*switch-name*]/Port— [*number*]#, where *switch-name* is the name of the switch and *number* is the port number.

The following commands are available in **PORT** mode:

– [shutdown](#page-23-0)

– [exit](#page-14-0)

• PORTGROUP mode - This mode allows you to configure the specified port group. To enter PORTGROUP mode, use the portgroup command. In PORTGROUP mode, the command prompt ends with VDS — [*switch-name*]/ PortGroup— [*number*]#, where *switch-name* is the name of the switch and *number* is the port group number.

The following commands are available in PORTGROUP mode:

- [shutdown](#page-23-0)
- [exit](#page-14-0)

To use the VDS CLI:

- 1. Log in using your user account.
- 2. Enter the  $enable$  command to access the **ENABLE** mode commands and other command modes.
- 3. Enter the  $\nu ds$  command to enter VDS mode.
- 4. Enter the config command to enter CONFIG mode.

# <span id="page-14-0"></span>VDS CLI Commands

The following is a list of the VDS CLI commands:

NOTE: You can enter a question mark after the command prompt in any mode to view a list of available commands. W

### config

Enter CONFIGURATION mode.

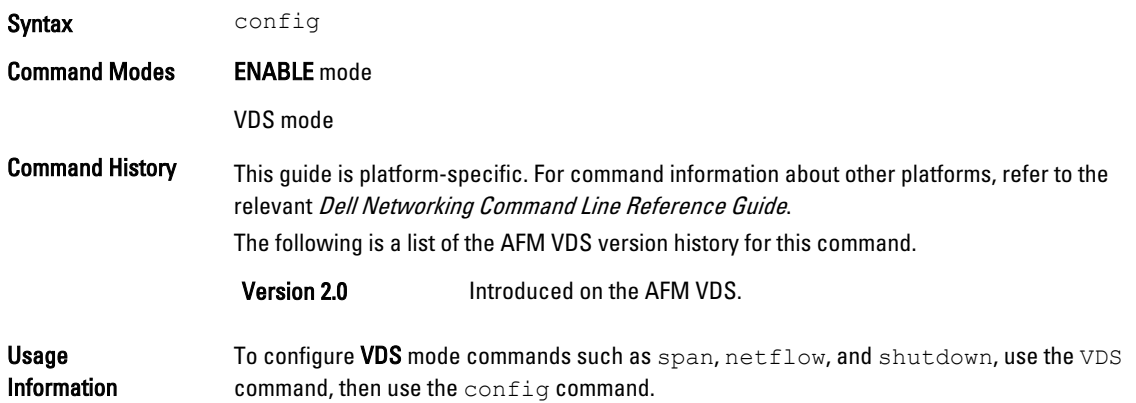

#### enable

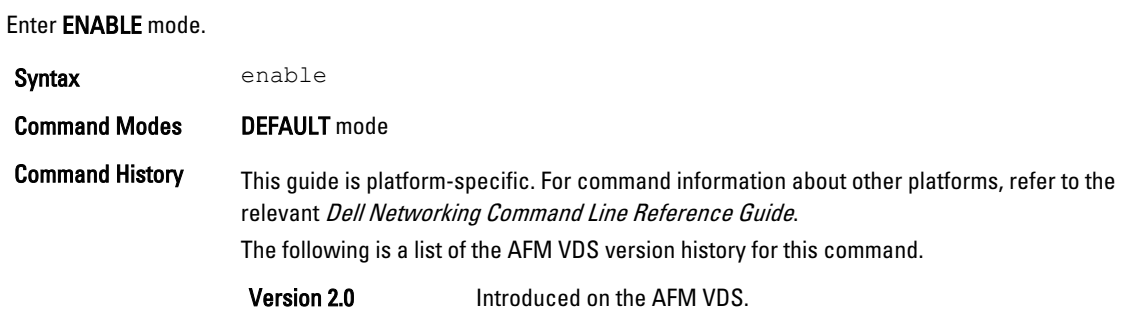

#### exit

Exit the current mode (or exit the application if in DEFAULT mode).

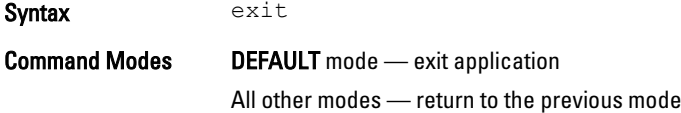

<span id="page-15-0"></span>Command History This guide is platform-specific. For command information about other platforms, refer to the relevant Dell Networking Command Line Reference Guide. The following is a list of the AFM VDS version history for this command.

Version 2.0 **Introduced on the AFM VDS.** 

# find ip

Display a list of ports and port groups associated with a specified IP address.

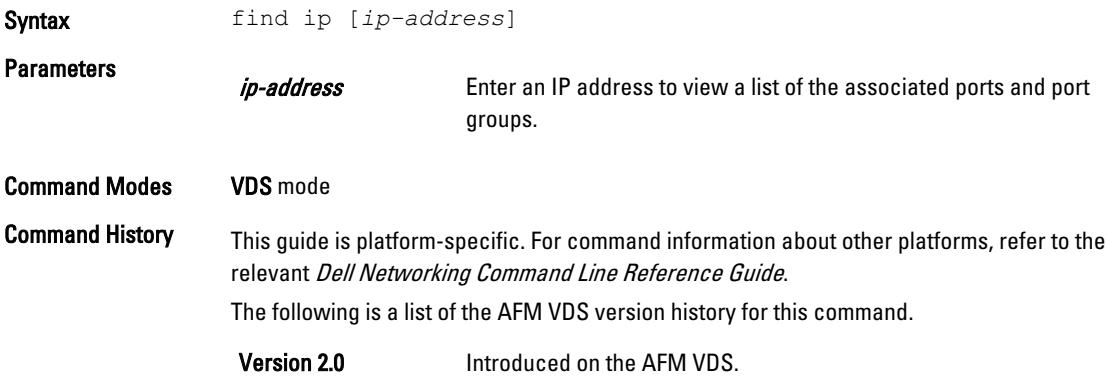

#### find mac

Display a list of ports and port groups associated with a specified MAC address.

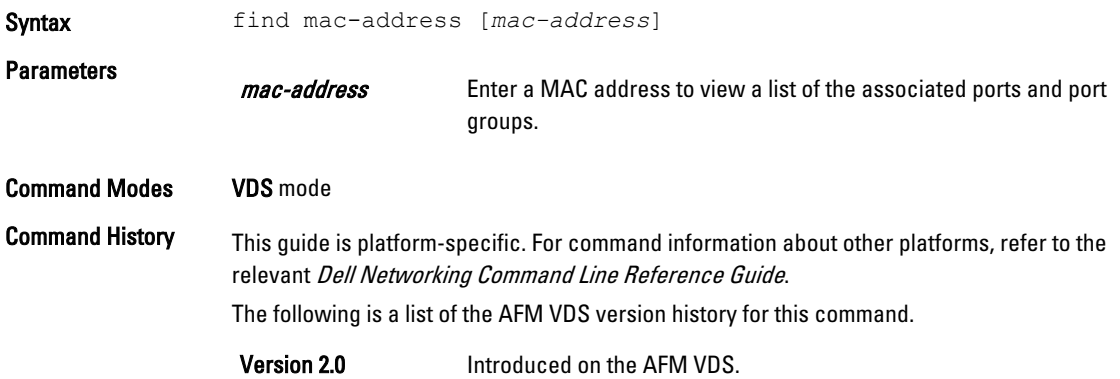

### find vm

Display a list of ports and port groups associated with a specified virtual machine.

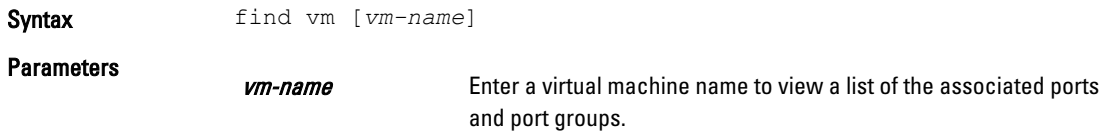

<span id="page-16-0"></span>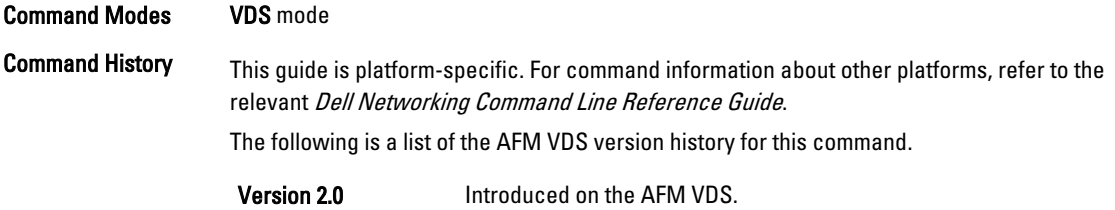

# netflow port

Enable or disable traffic flow for the specified port.

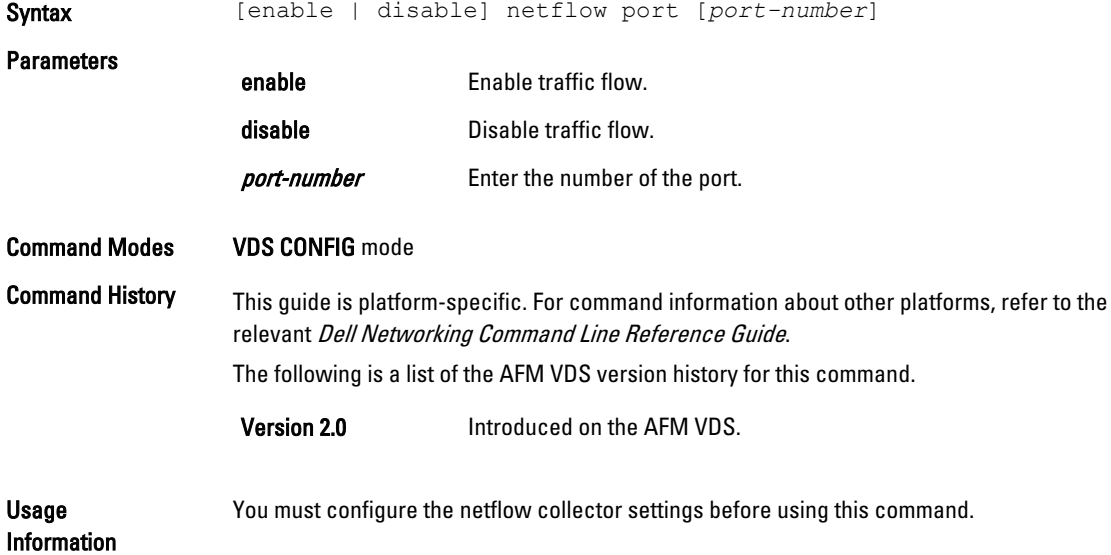

# netflow portgroup

Enable or disable traffic flow for the specified port group.

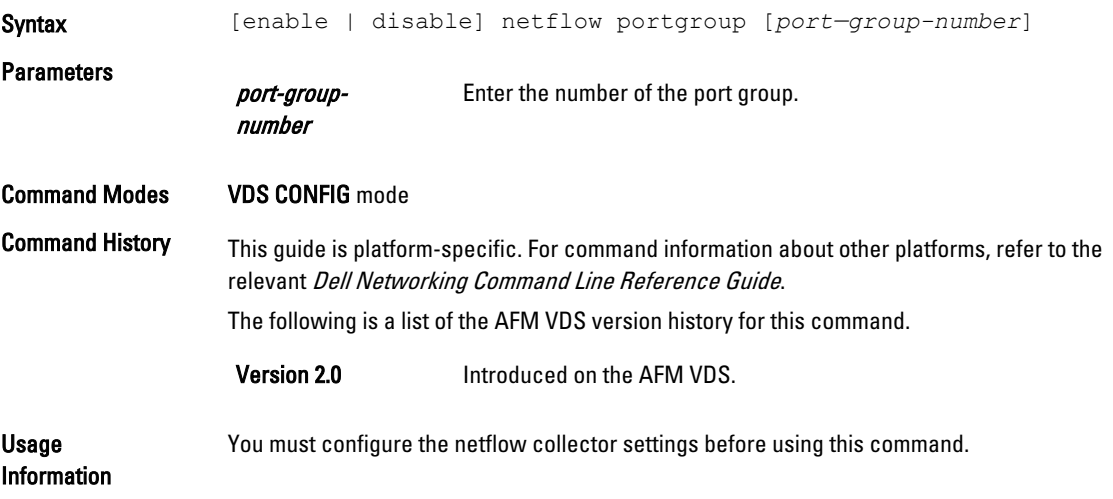

#### <span id="page-17-0"></span>passwd

Change the password of the current user.

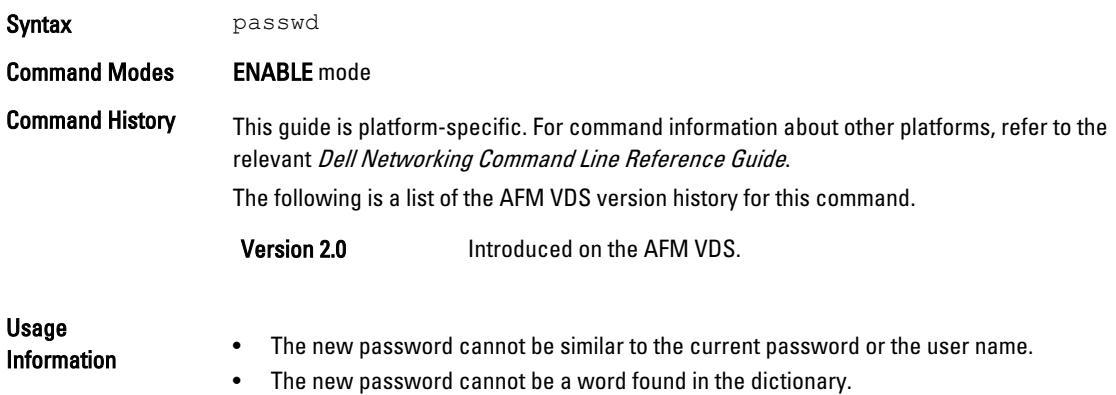

#### port

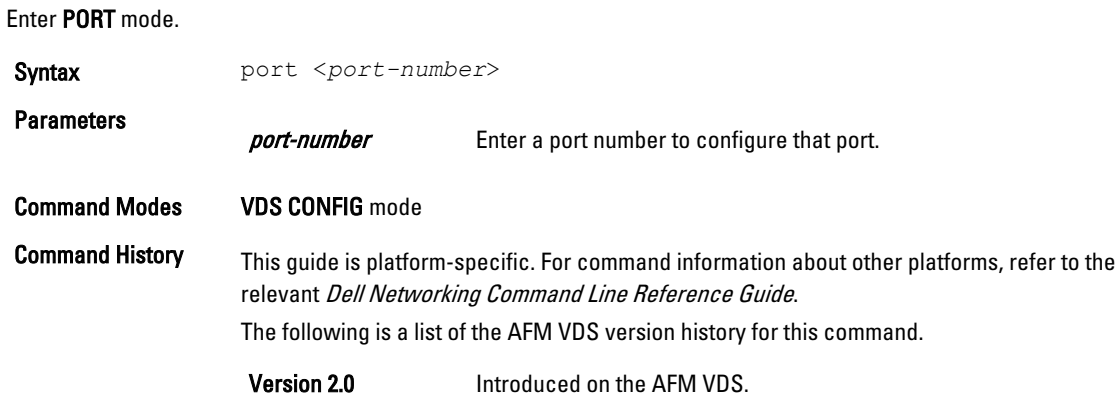

# portgroup

Enter PORTGROUP mode.

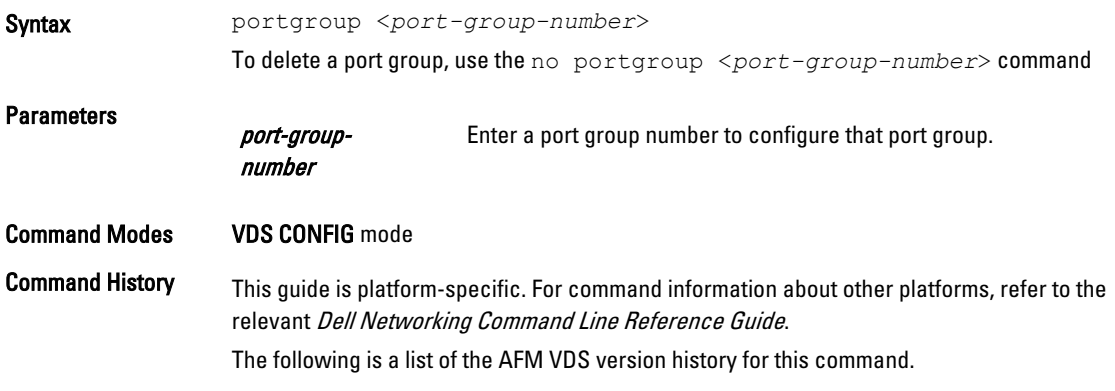

Version 2.0 **Introduced on the AFM VDS.** 

# <span id="page-18-0"></span>settings

Configure the VDS settings, including the IP address, domain name server (DNS) information, and vCenter credentials. You can also add and delete user accounts, change passwords for other accounts, and view a list of users.

NOTE: For step-by-step configuration assistance, use the wizard command. U

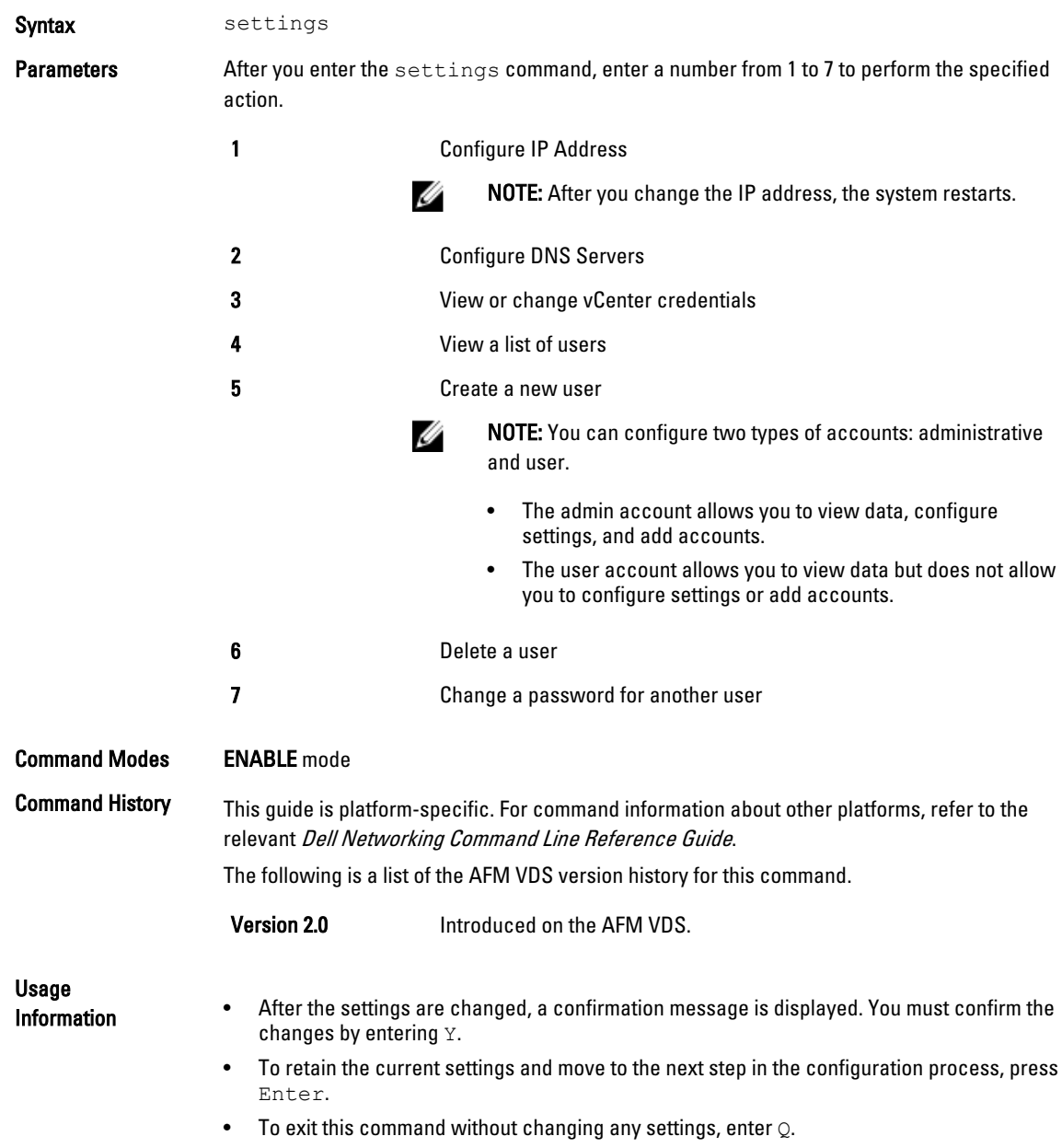

<span id="page-19-0"></span>Related

**Commands [wizard](#page-24-0)** Configure vCenter credentials using step-by-step assistance.

### show interface

Display interface details.

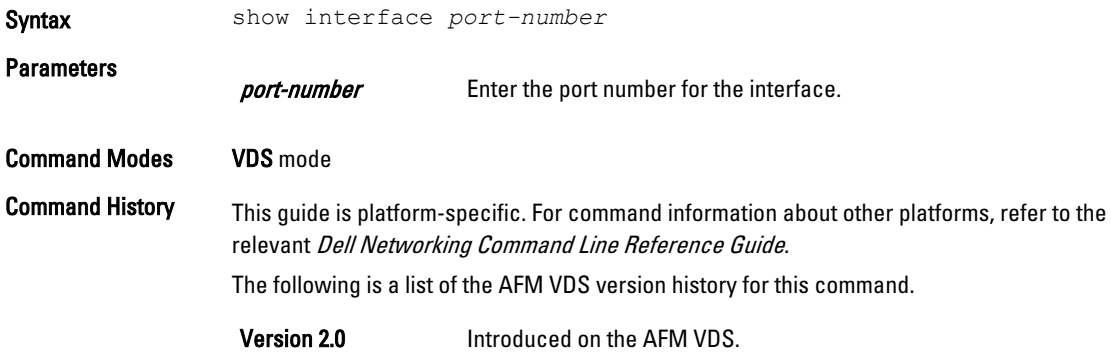

#### show interface brief

Display a summary of all interface information.

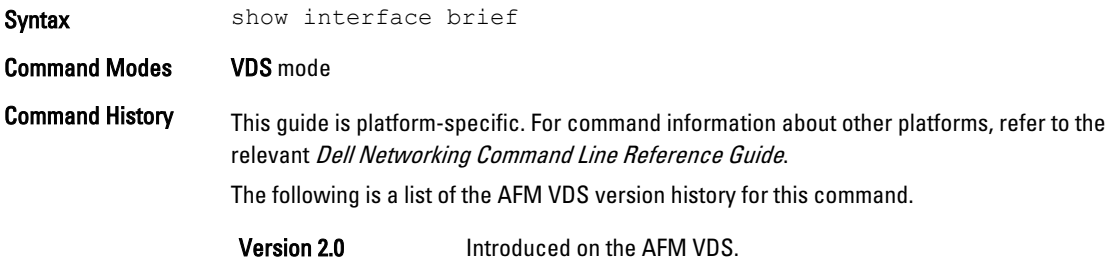

# show lldp

Display the link layer discovery protocol (LLDP) information for the current VDS instance.

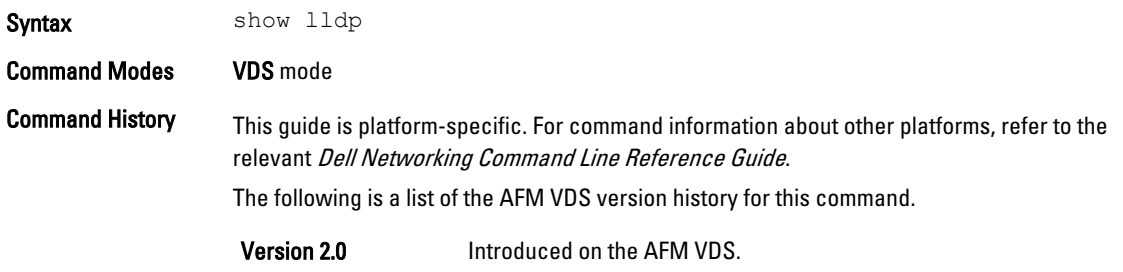

# <span id="page-20-0"></span>show lldp interface

Display LLDP counters for the specified interface.

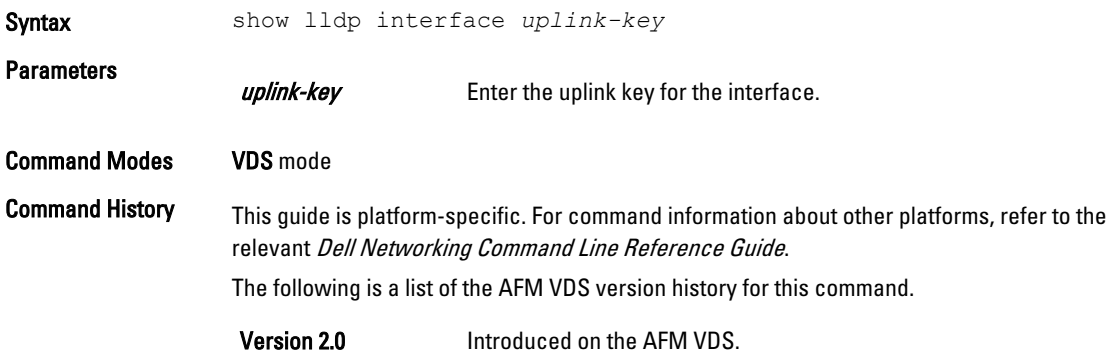

# show lldp neighbor interface

Display LLDP neighbors associated with a specified interface.

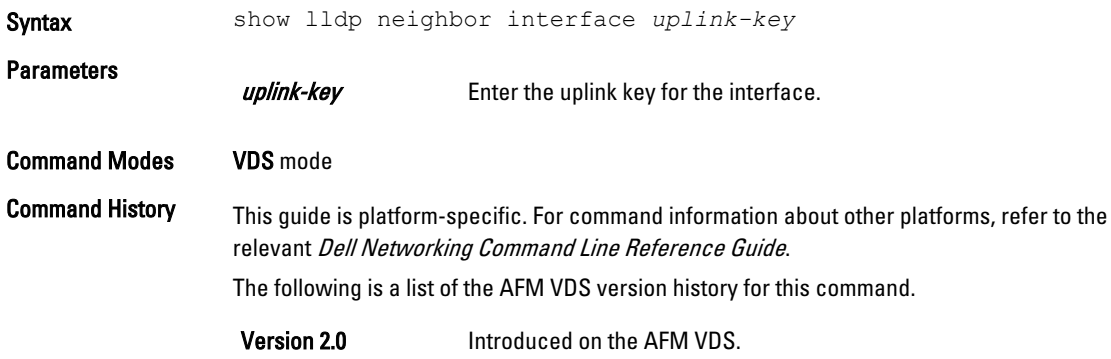

### show netflow

Display the current traffic configuration.

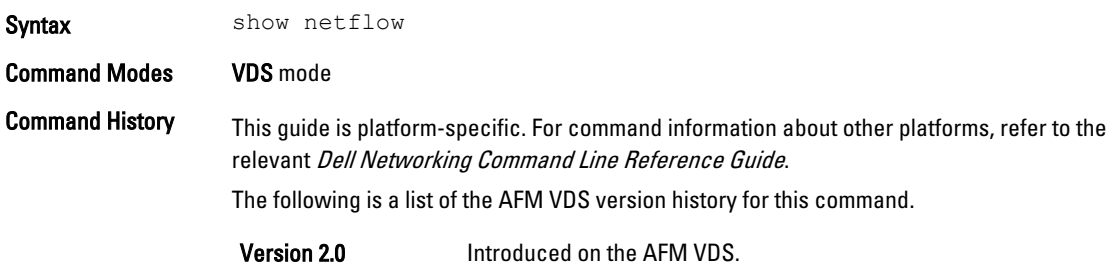

# <span id="page-21-0"></span>show portgroup

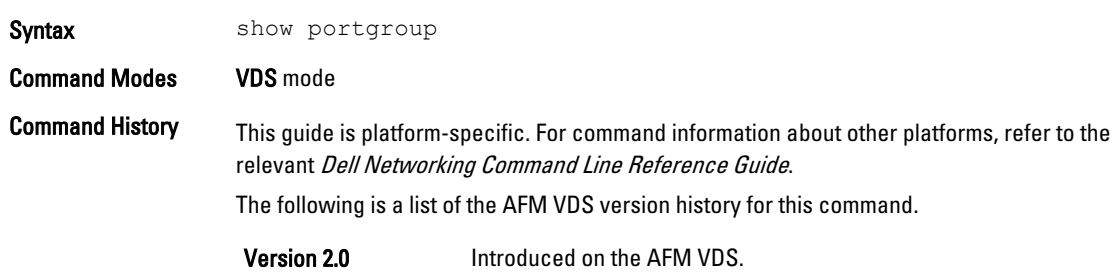

Display a list of all portgroups associated with the VDS instance.

#### show portgroup port-group-name

Display detailed information for the specified port group.

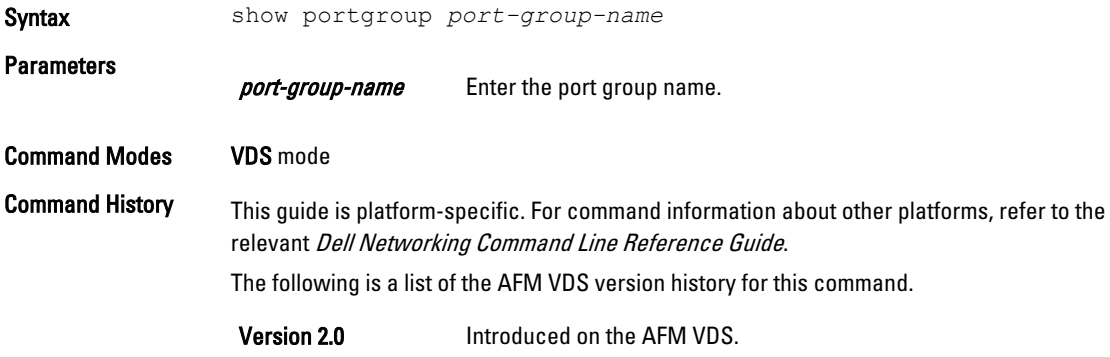

#### show span

Display a list of all configured spans on the VDS instance.

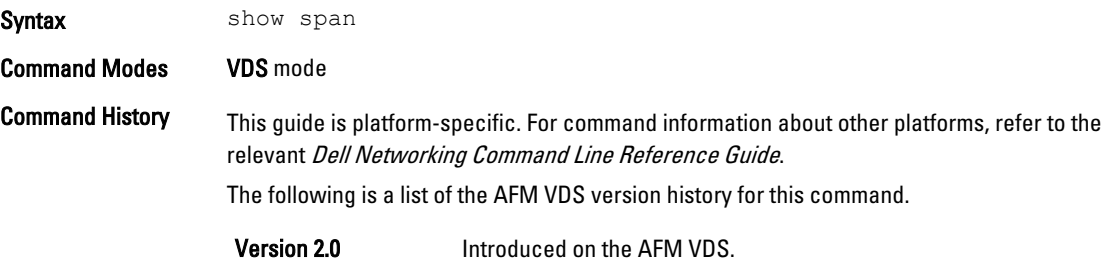

### <span id="page-22-0"></span>show vds

View all current VDS instances.

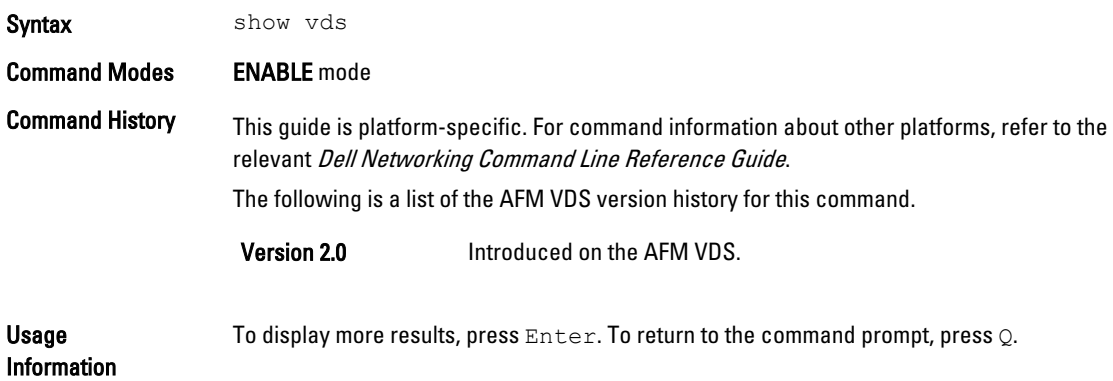

#### show vlan

Display all virtual local area networks (VLANs) configured in the current VDS instance.

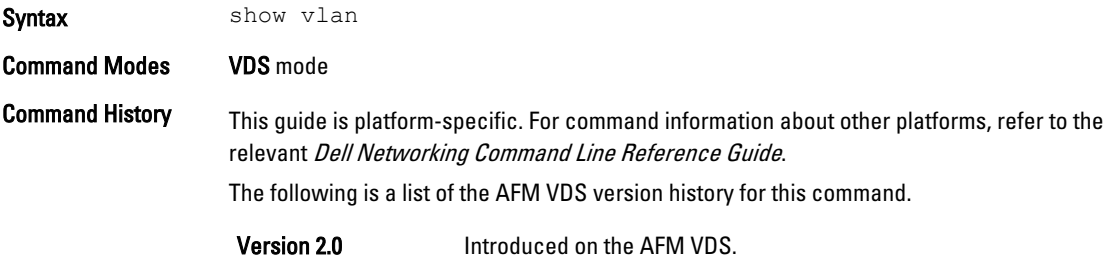

# show vlan summary

Display a summary of information for all active VLANs in the current VDS instance.

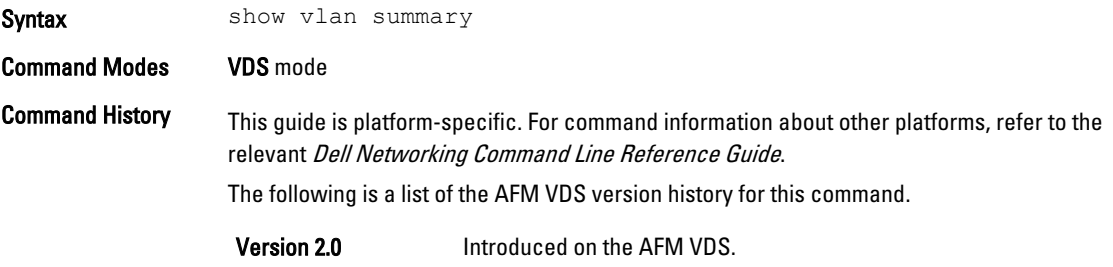

# <span id="page-23-0"></span>show vlan vlan-id

Display detailed information for the specified VLAN.

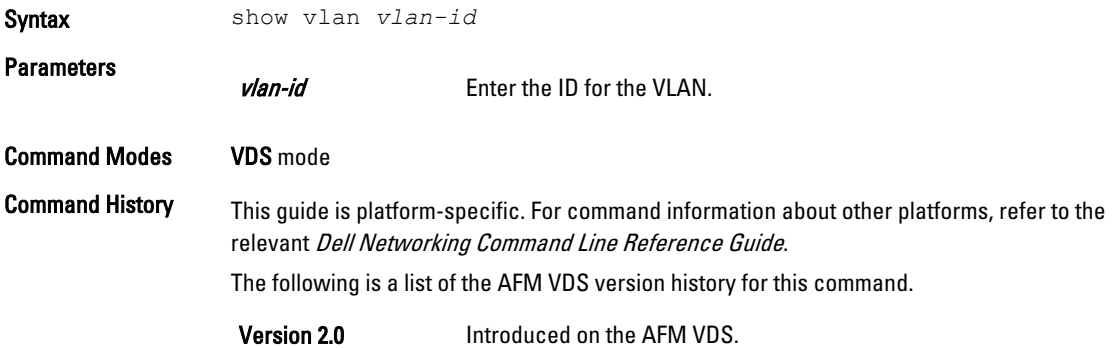

# shutdown

Disable or enable the selected port or port group.

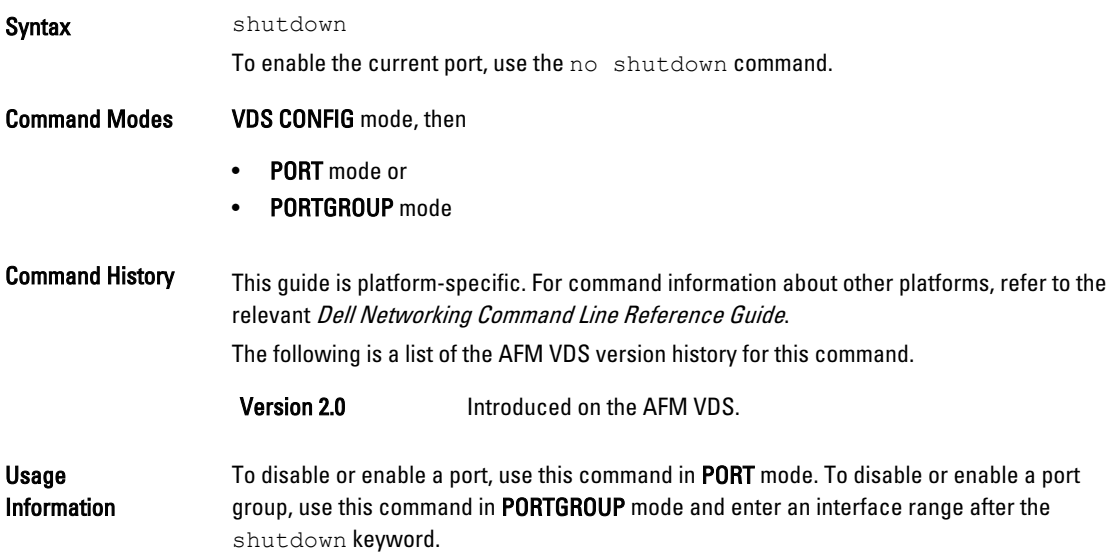

#### span

Enable or disable spanning in the current VDS.

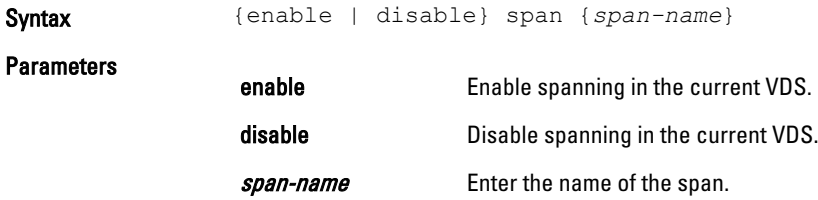

<span id="page-24-0"></span>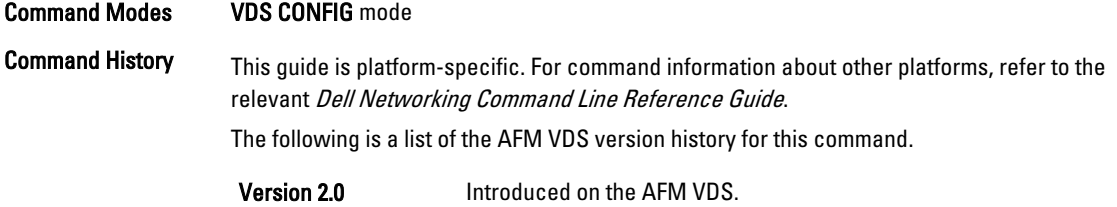

#### vds

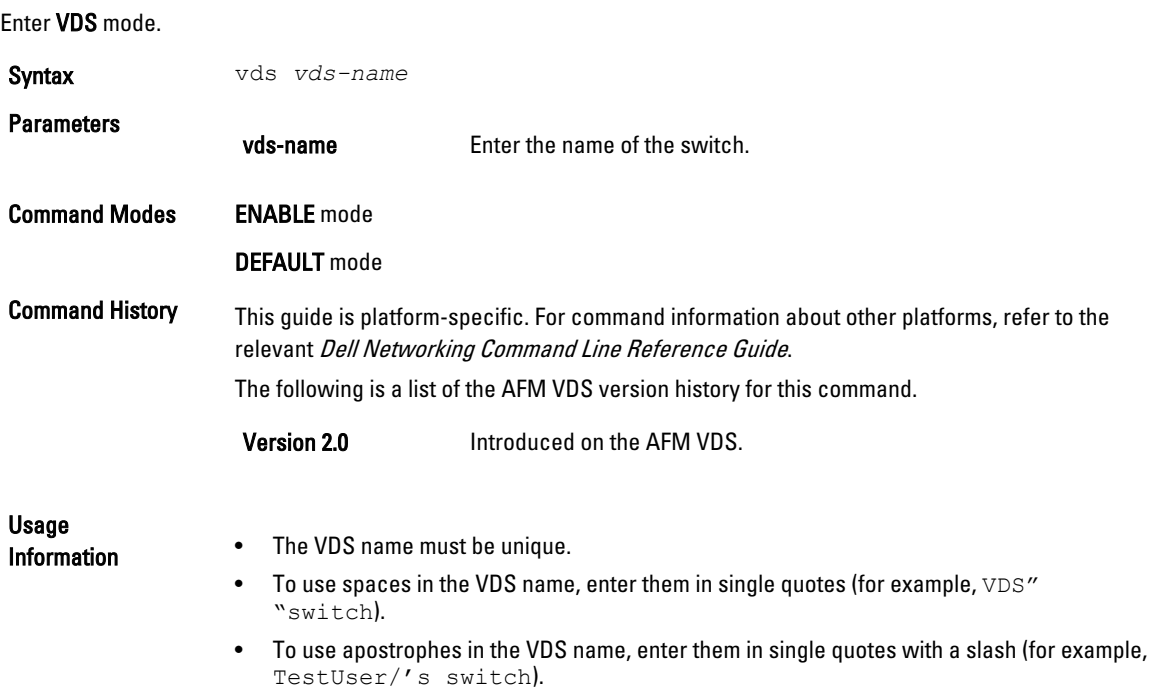

### wizard

Start the vCenter credentials wizard for step-by-step configuration assistance.

 $\mathscr U$  NOTE: You can also configure these settings individually using the  $\operatorname{\mathsf{settings}}$  command.

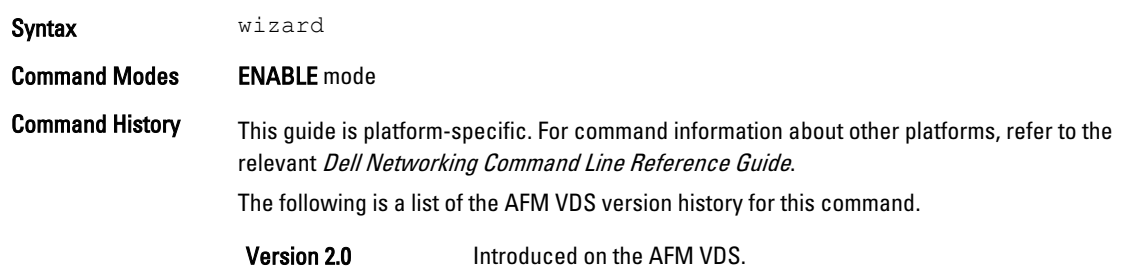

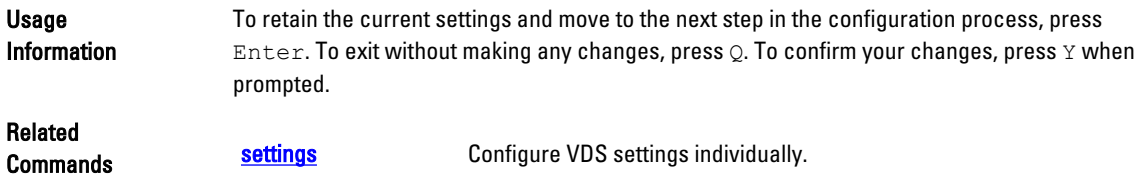